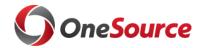

## TRAVEL INSTRUCTIONS

Traveling? Here is how to use the UGA Financial Management System to submit travel authorizations and travel-related expense reports after July 1:

| Before you leave:                                                                                |
|--------------------------------------------------------------------------------------------------|
| ☐ Ask your department if you will use a 'delegate' for your travel authorizations and/or expense |
| reports. A delegate is a person authorized to create, modify, and submit travel authorizations   |
| for you. They can also create and modify expense reports for you.                                |
| ☐ Enable ArchPass Duo for your mobile device or set up an alternate phone:                       |
| https://eits.uga.edu/access_and_security/infosec/tools/archpass/                                 |
| ☐ Install Cisco AnyConnect (VPN) on your computer and/or mobile device:                          |
| https://eits.uga.edu/access_and_security/infosec/tools/vpn/                                      |
| If you do not use a delegate, you can create Travel Authorizations and                           |
| Expense Reports on your own by completing the following steps:                                   |
| ☐ Connect to Cisco AnyConnect (VPN) if off campus, using your computer or mobile device          |
| ☐ Access the UGA Financial Management System at <u>financials.onesource.uga.edu</u>              |
| ☐ When prompted, sign in using your MyID, password, and ArchPass Duo.                            |
| To create a Travel Authorization:                                                                |
| ☐ Within UGA Financial Management, click the Travel Authorizations tile                          |
| ☐ Click the Add Travel Authorization button                                                      |
| ☐ Enter the requested information regarding the travel, including the                            |
| accounting tag – a ten-character code you receive from your department.                          |
| In place of the accounting tag, you can enter the full chartstring the                           |
| department can provide.                                                                          |
| ☐ Click the Submit button.                                                                       |
| To create an Expense Report:                                                                     |
| ☐ Within UGA Financial Management, click the Expenses tile.                                      |
| ☐ Click the Create Expense Report tile.                                                          |
| ☐ Enter the requested information, including the accounting tag —                                |
| a ten-character code you receive from your department. In place of the                           |
| accounting tag, you can enter the full chartstring the                                           |
| department can provide.                                                                          |
| ☐ Enter the expense lines or import from MyWallet. Note: During or after travel, you can take    |
| pictures to document your receipts and upload them to MyWallet. For instructions on how to do    |
| this, please visit the OneSource Training Library at docs.fis.uga.edu.                           |
| ☐ Click the Review and Submit button.                                                            |
| ☐ Click the Submit button.                                                                       |
|                                                                                                  |

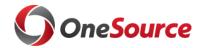

## TRAVEL INSTRUCTIONS

| If you will use a delegate to complete Travel Authorizations and/or Expense                                                                                                    |
|----------------------------------------------------------------------------------------------------|
| Reports, please complete the following steps:                                                                                                    |
| ☐ Connect to Cisco AnyConnect (VPN) if off campus, using your computer or mobile device ☐ Access the UGA Financial Management System at <a href="mailto:financials.onesource.uga.edu">financials.onesource.uga.edu</a> ☐ When prompted, sign in using your MyID, password, and ArchPass Duo.                                                                                                    |
| To request a delegate:  □ Within UGA Financial Management, click the TE Profile & Delegation tile □ On the Authorize Users page, click the + sign to add a new row □ In this new row, within the Authorized User ID field, enter the MyID of the employee to which you wish to delegate authority □ Under Expense Document Type, select Travel Authorization □ Under Authorization Level, select Edit & Submit □ Click the + sign to add a new row again □ In this new row, within the Authorized User ID field, enter the MyID of the employee to which you wish to delegate authority □ Under Expense Document Type, select Expense Report □ Under Authorization Level, select Edit □ Click the Save button to save your delegate selections. |
| *Delegates can create, modify, and submit travel authorizations for you. They can also create and modify expense reports for you; however, <u>only the traveler can submit expense reports</u> . Your submission of the expense report serves as your signature that the expenses reported are correct as submitted.                                                                                                    |
| To submit an Expense Report:  □ Within UGA Financial Management, click the Expenses tile. □ Click on the My Expense Report tile. □ In the side menu, click the link to Not Submitted. □ Click on the Expense Report you want to submit. □ Click the Review and Submit button. □ Click the Submit button.                                                                                                    |

## **Additional Travel Information:**

- Tutorials on how to use the UGA Financial Management System can be found in the OneSource Training Library @ docs.fis.uga.edu
- You can review the latest travel policies and procedures at the Finance & Administration Policies and Procedures website @ <a href="http://policies.uga.edu/travel">http://policies.uga.edu/travel</a>